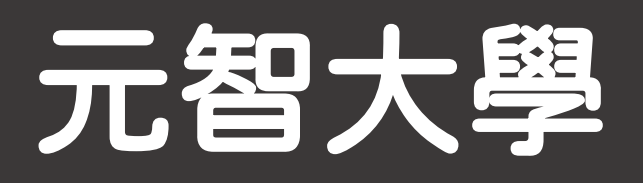

# SSL VPN 校外連線服務

Windows版

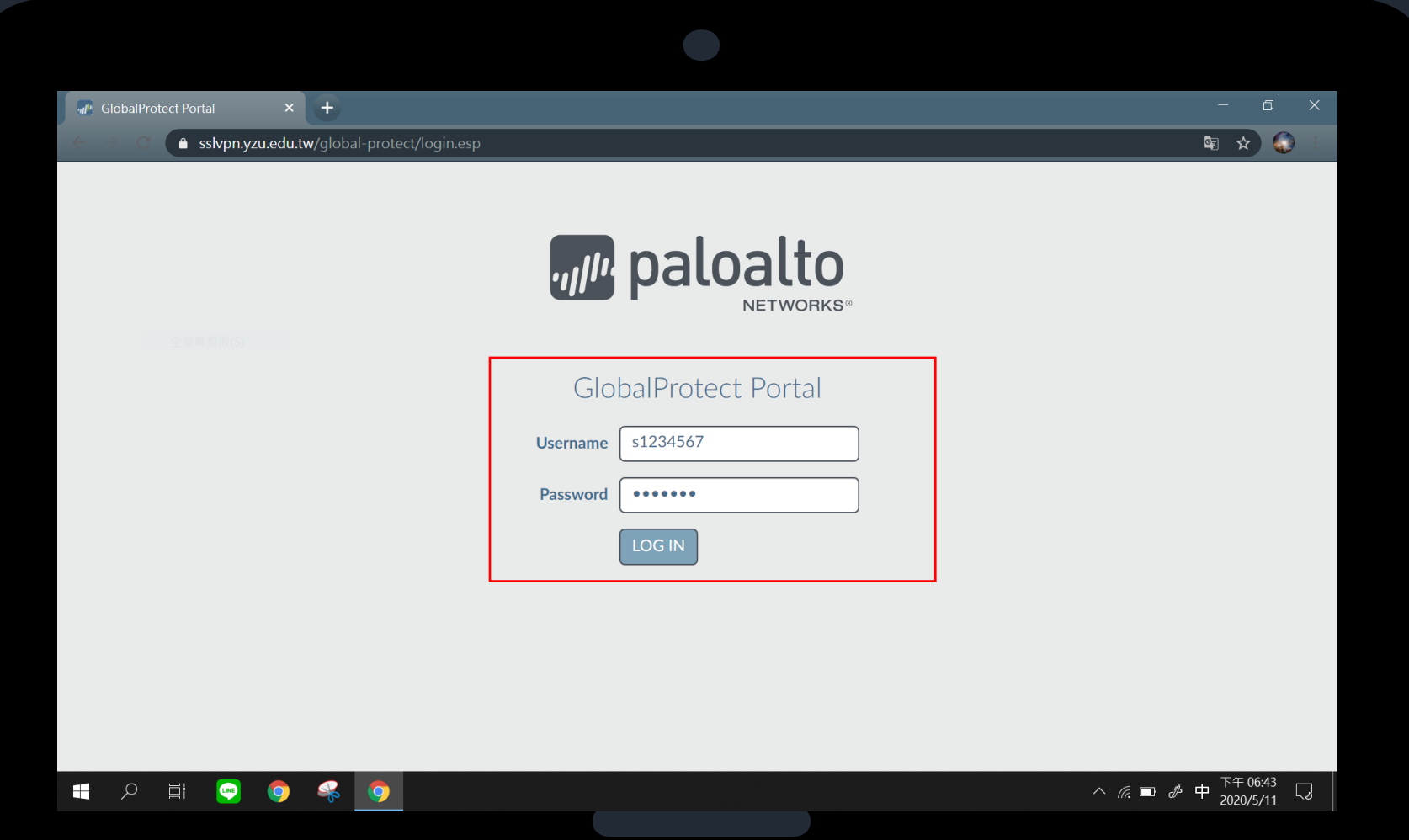

請先至下方連結: https://sslvpn.yzu.edu.tw 1. Username請輸入:

Portal帳號 2. Password請輸入: Portal密碼 3. 輸入完成請點選LOG IN

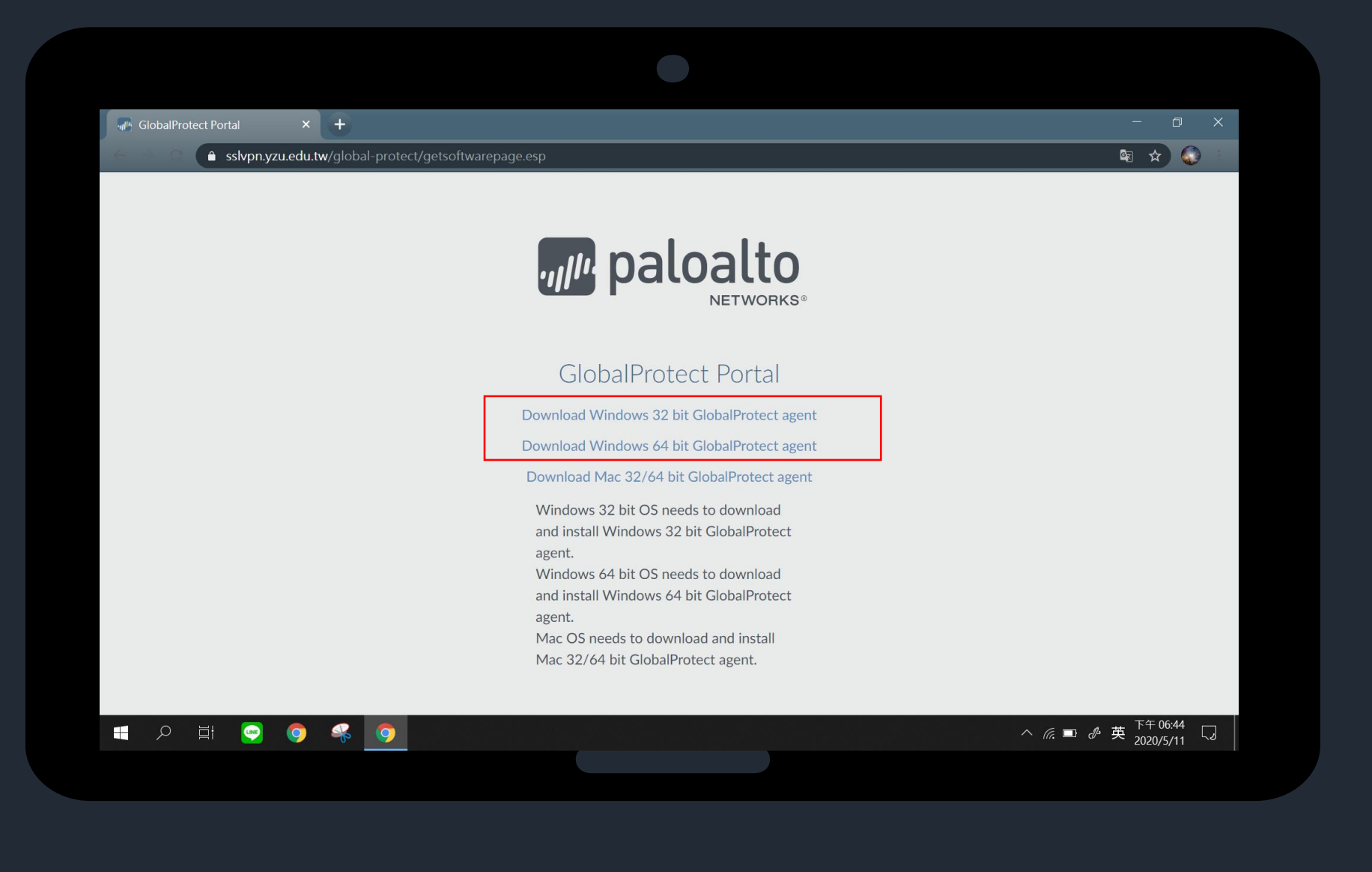

點選下載Windows版本 GlobalProtect agent

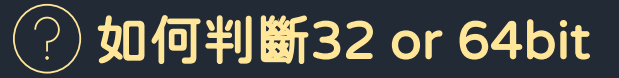

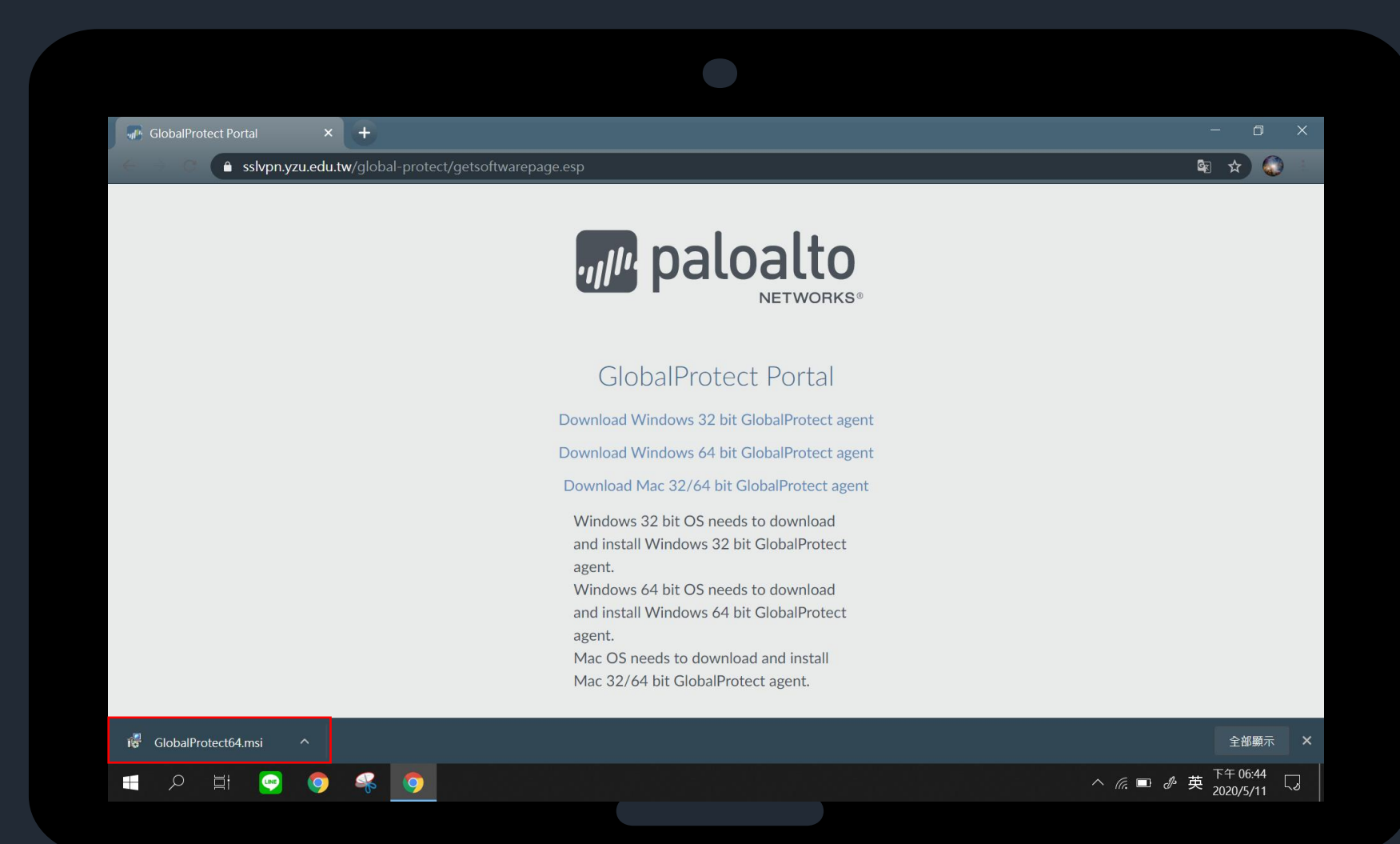

安裝GlobalProtect

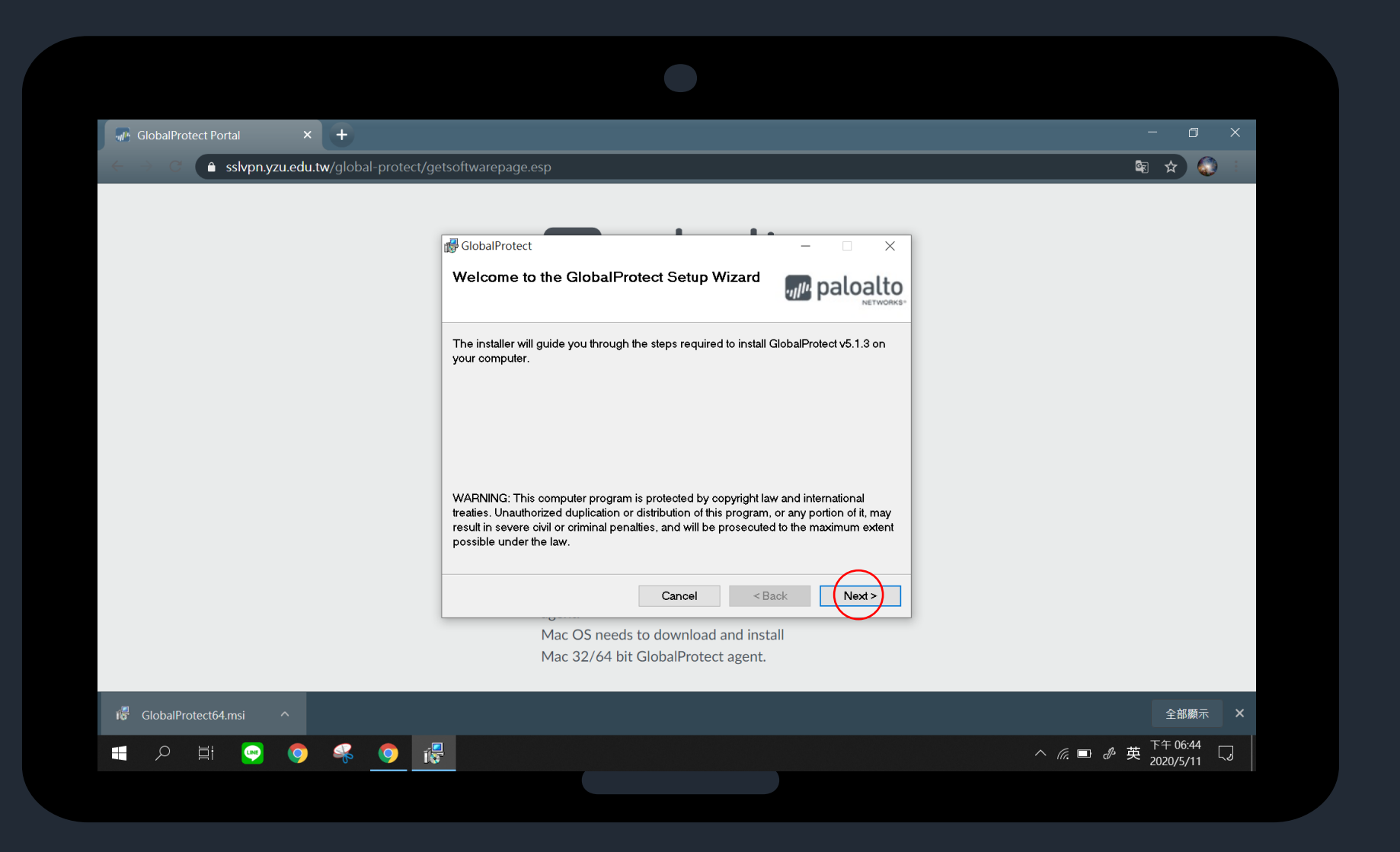

### 請點選「Next」

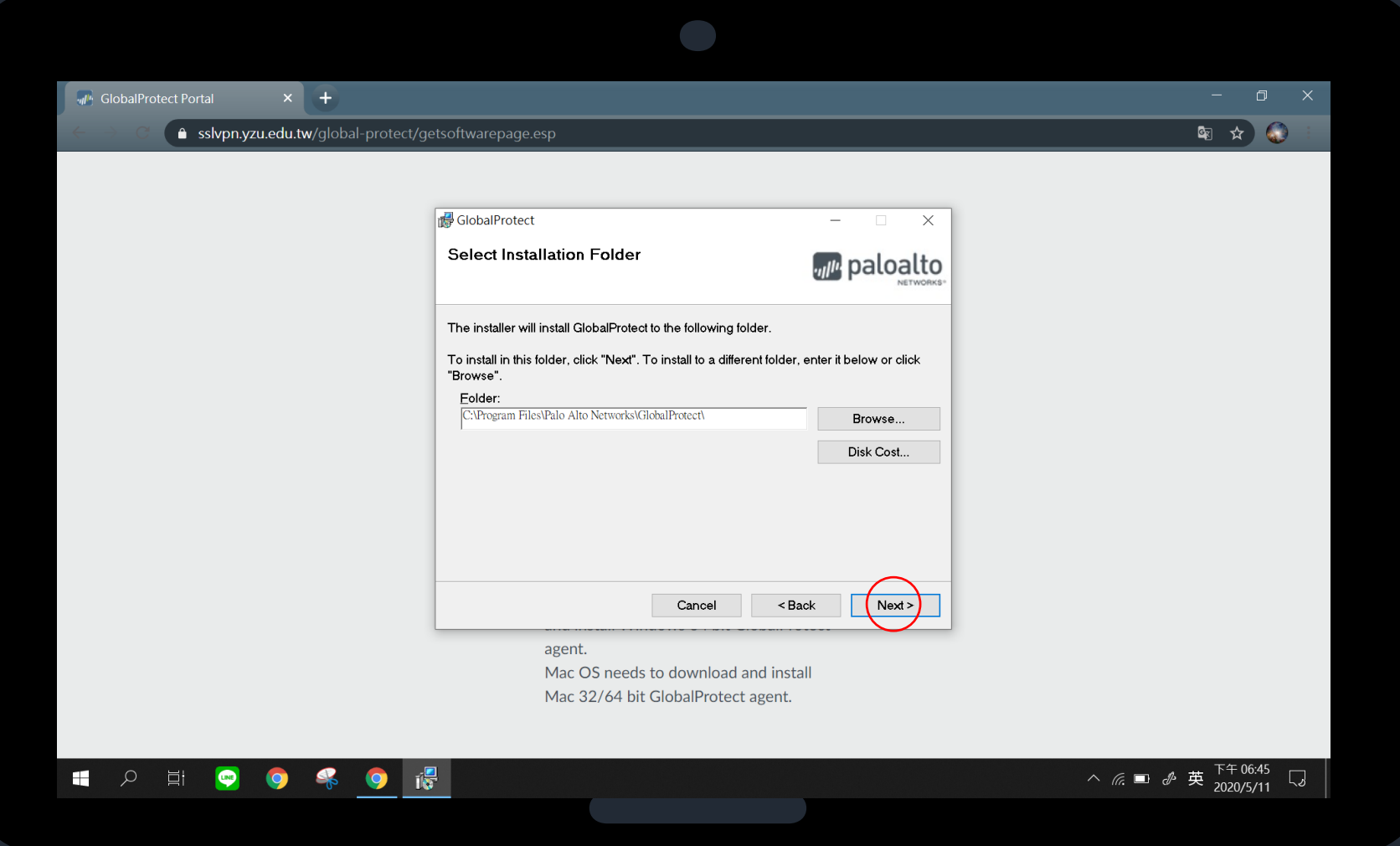

## 請點選「Next」

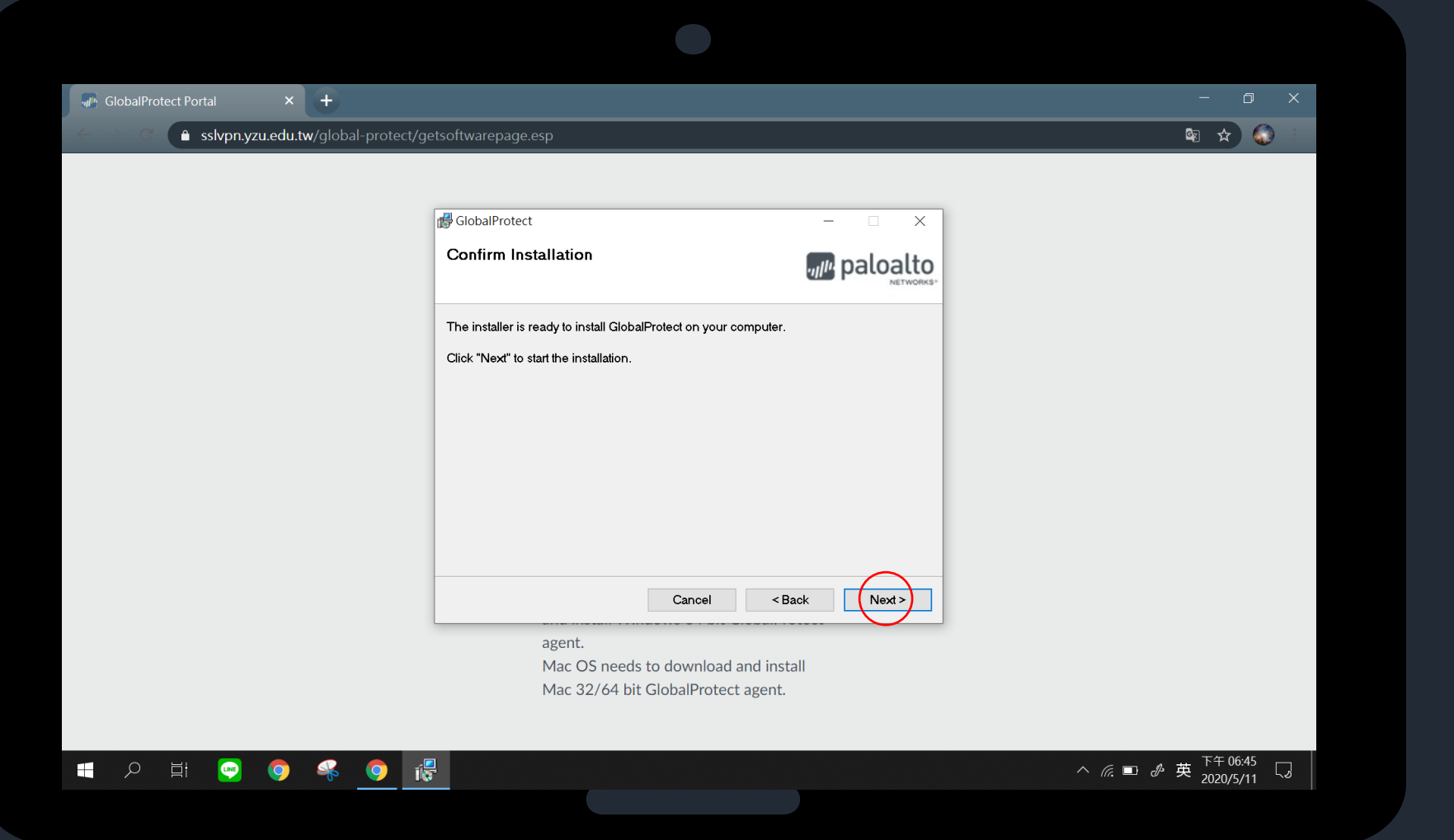

請點選「Next」

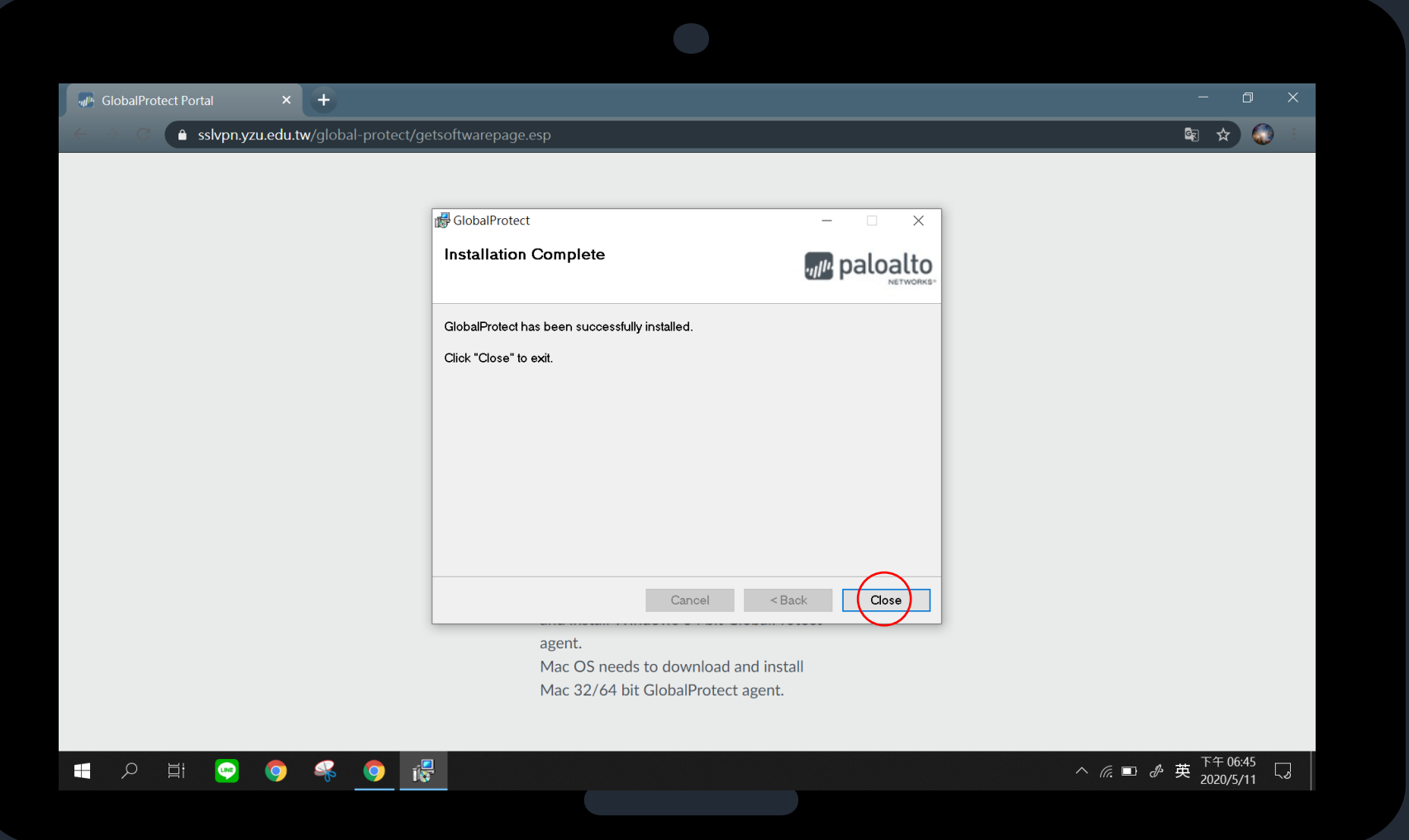

# 安裝完成 點選「Close」

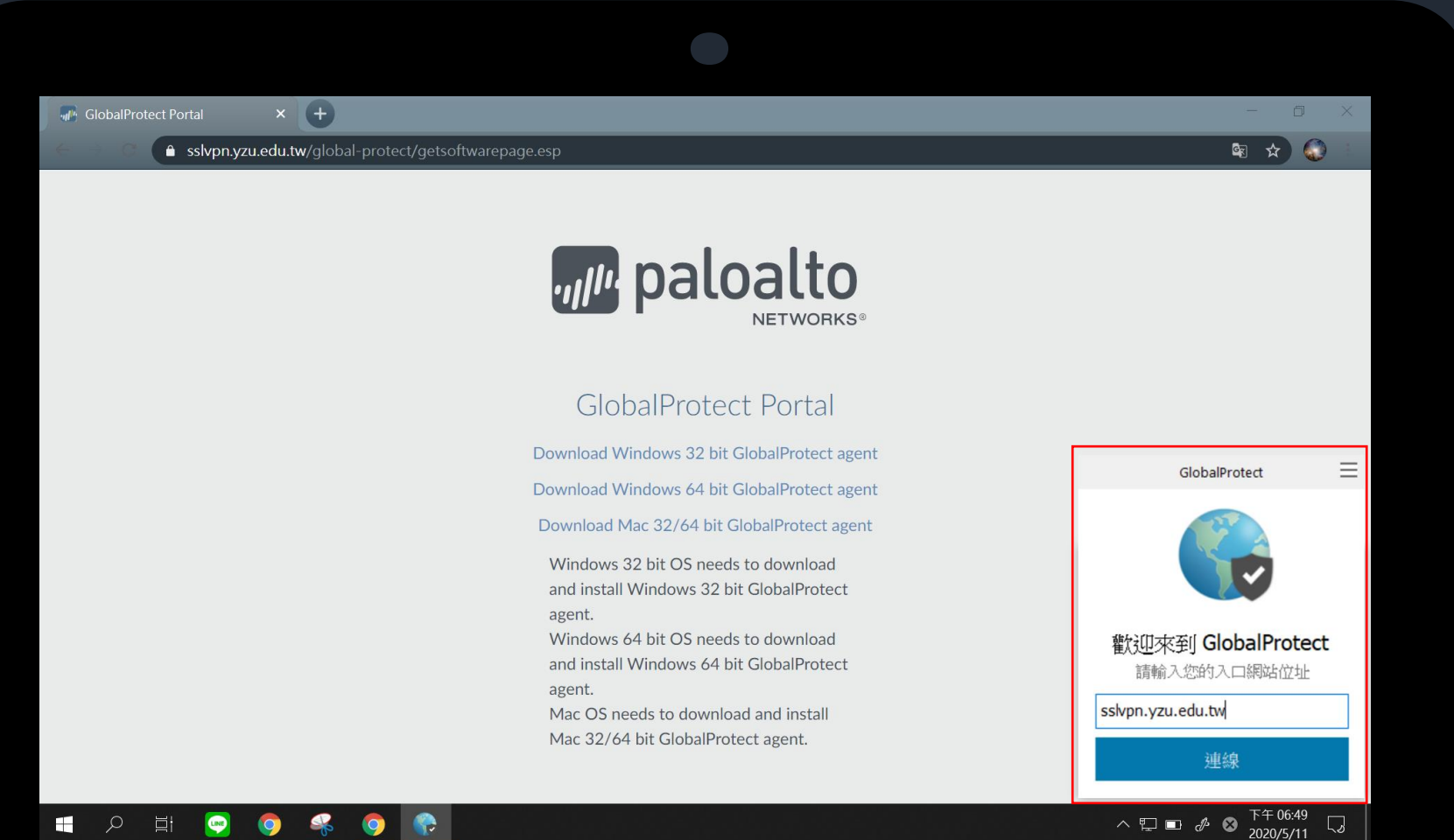

打開GlobalProtect 輸入sslvpn.yzu.edu.tw 完成後,點選連線

### ■ 2 目  $\bullet$ SP.

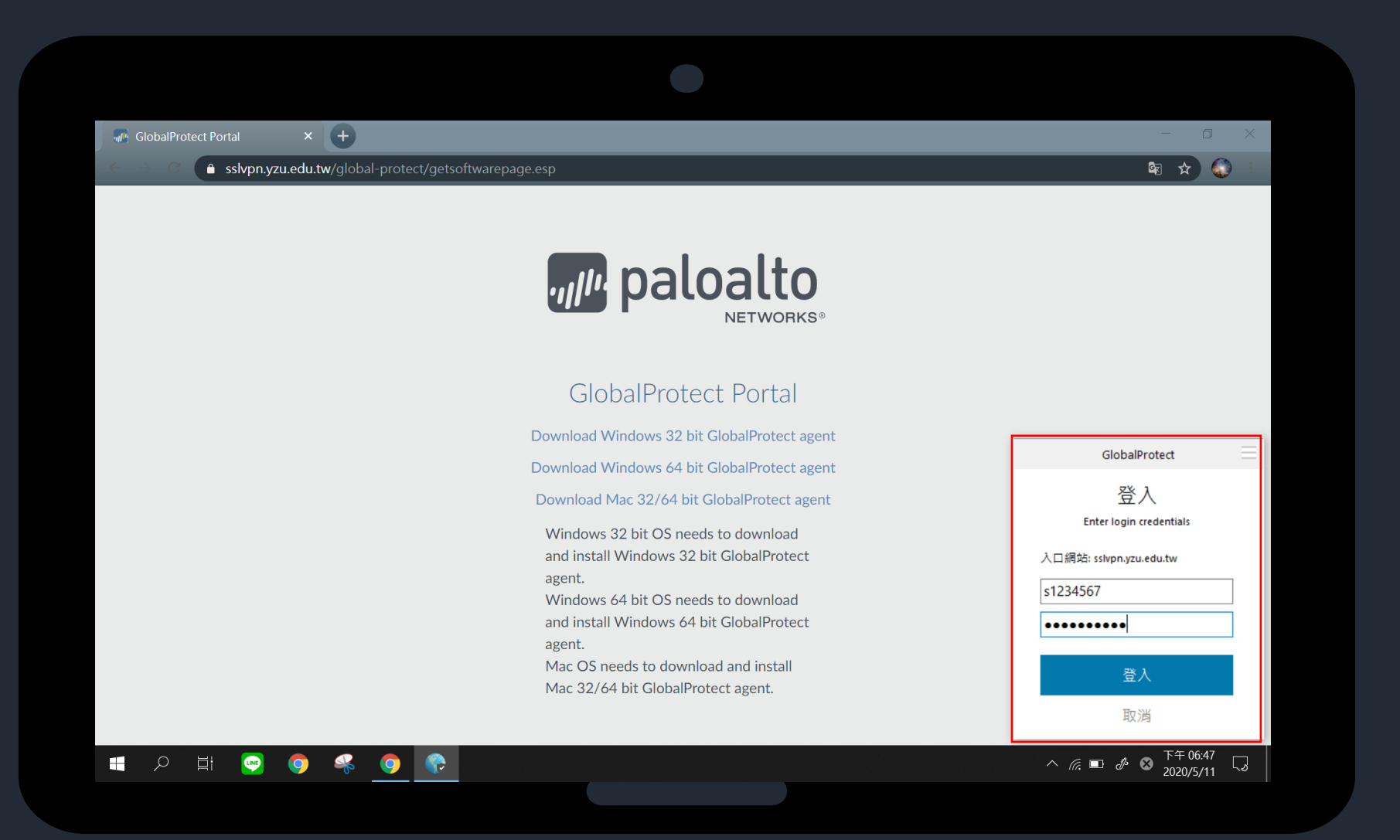

1. Username請輸入: Portal帳號 2. Password請輸入: Portal密碼 3. 輸入完成請點選登入

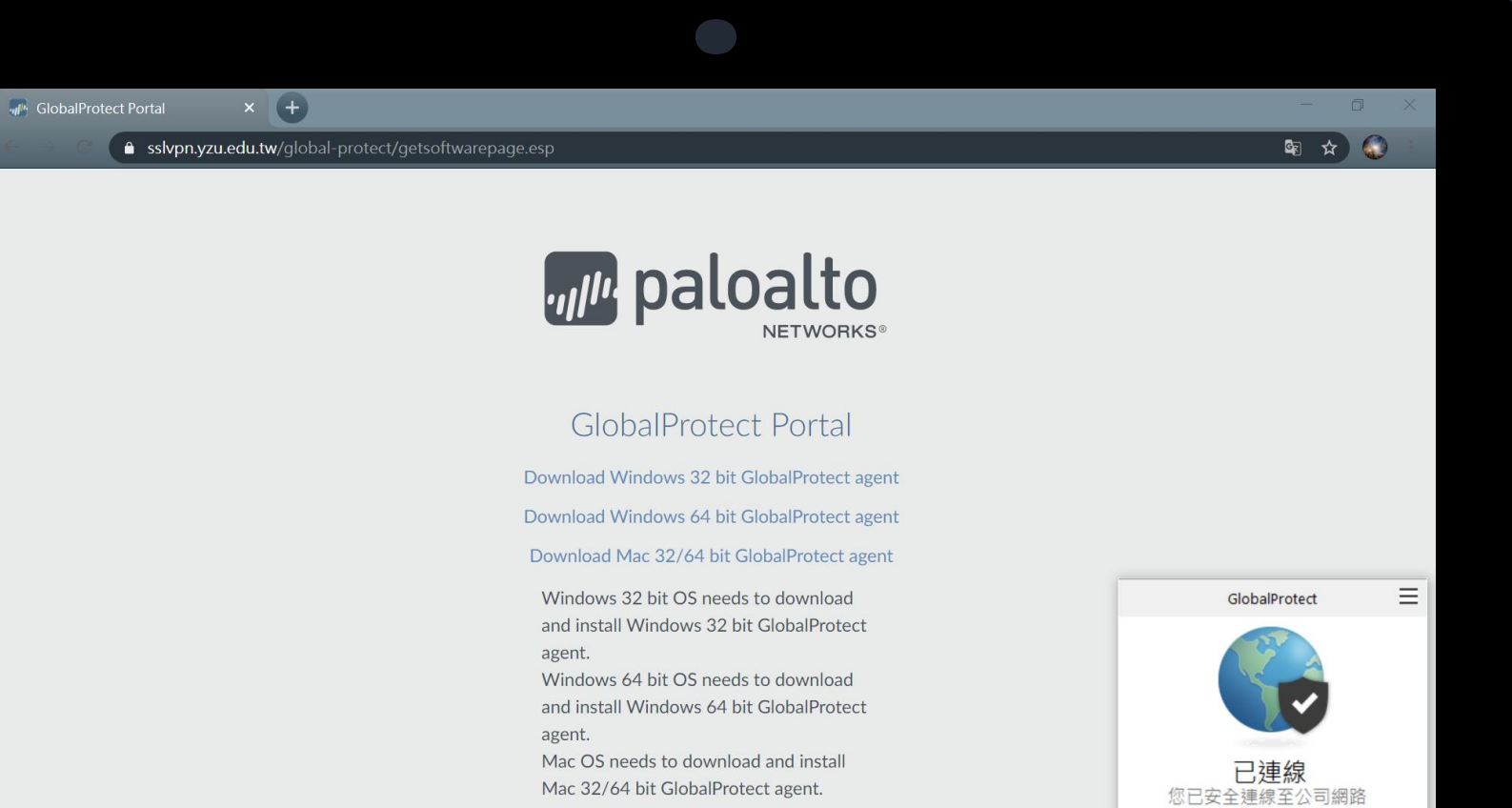

### $\Box$ 目  $\bullet$ ÷

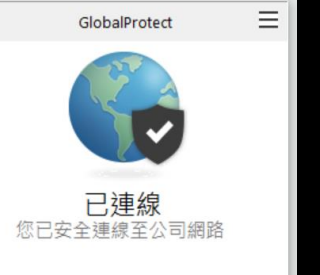

 $\begin{picture}(130,115) \put(0,0){\line(1,0){15}} \put(15,0){\line(1,0){15}} \put(15,0){\line(1,0){15}} \put(15,0){\line(1,0){15}} \put(15,0){\line(1,0){15}} \put(15,0){\line(1,0){15}} \put(15,0){\line(1,0){15}} \put(15,0){\line(1,0){15}} \put(15,0){\line(1,0){15}} \put(15,0){\line(1,0){15}} \put(15,0){\line(1,0){15}} \put(15,0){\line$ 

# 連線成功後即完成設定 若要取消連線狀態 請按照p.12步驟

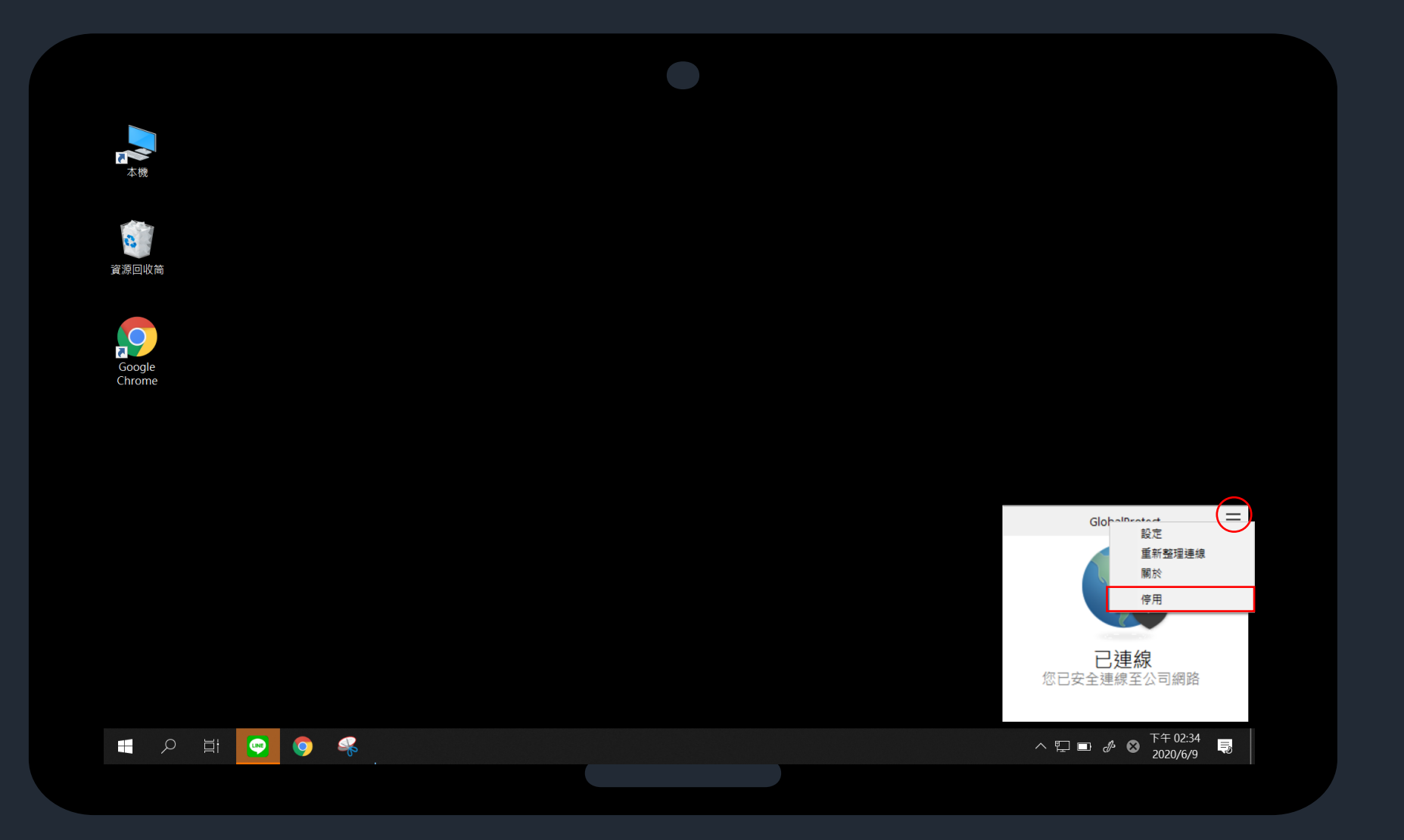

# 點選右上方的 三 接著點選停用

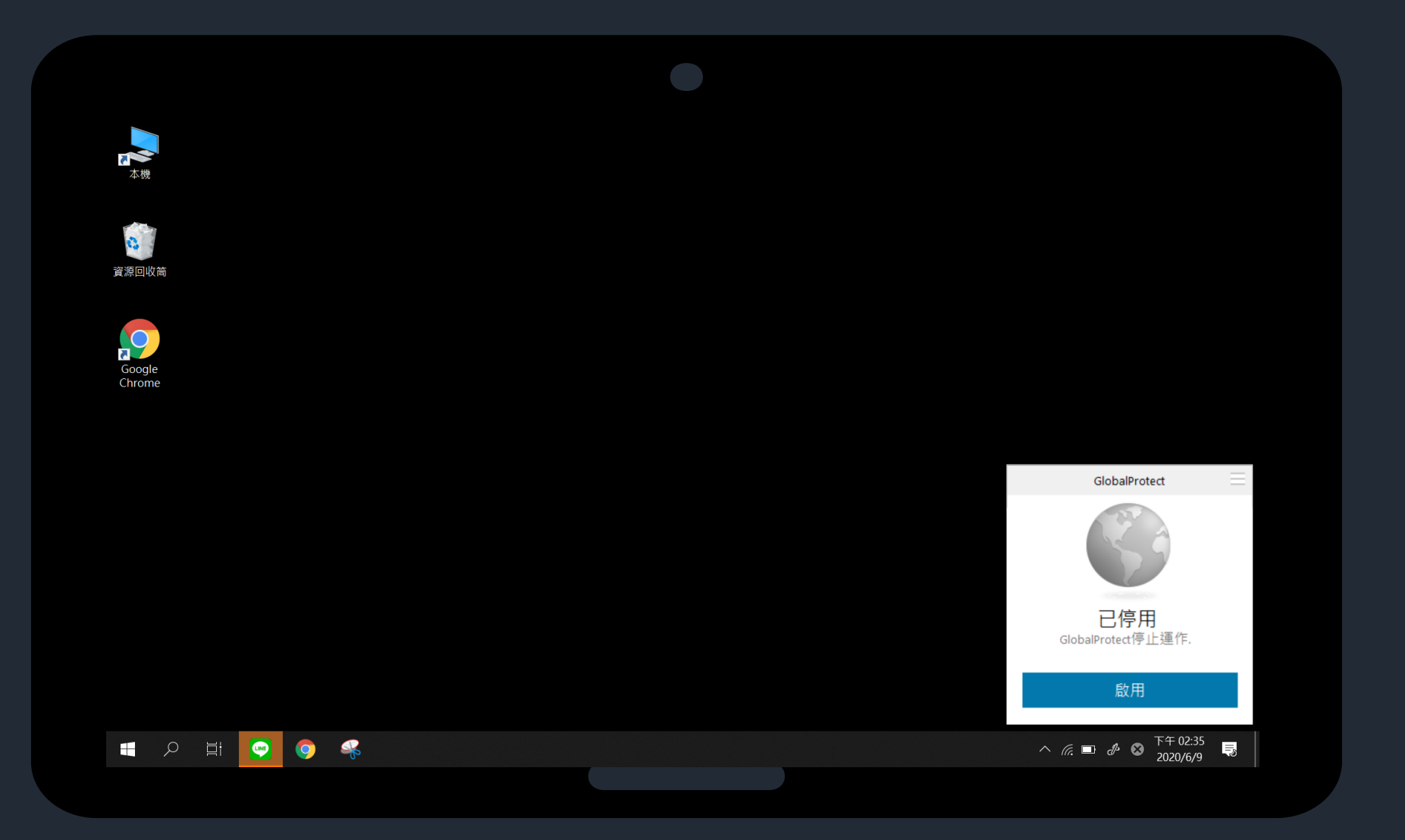

# 已停用 若要再次啟用,請點選啟用